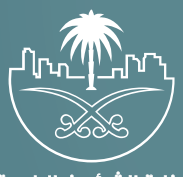

وزارة الشؤون البلدية<br>والقرويــة والإسكـان

# دليل المستخدم لخدمة إصدار شهادة إشغال

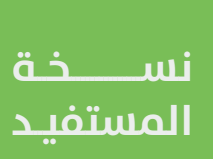

## **المحتويات**

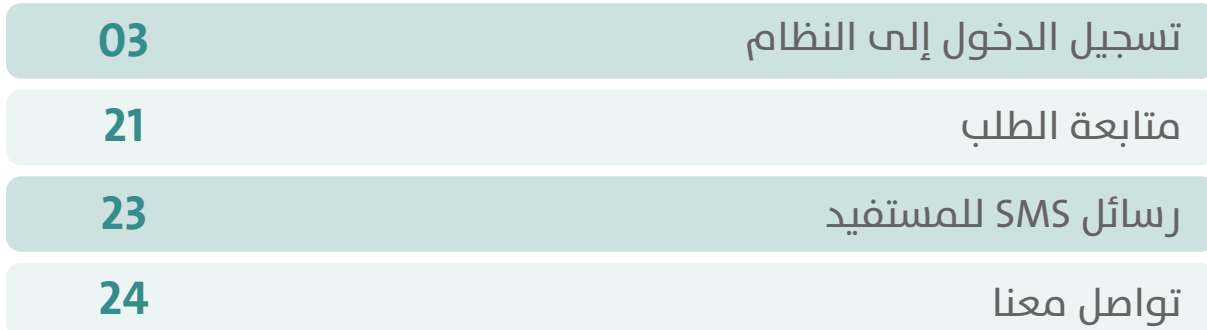

RAKAKAKAKAKAKAKAKAKA

## **تسجيل الدخول إلى النظام**

<span id="page-2-0"></span>1( بعد الدخول إلــــــى رابط النظام تظهر الشاشة التالية، حيث يتم إدخال بيانات المستخدم )**رقم الهوية/اإلقامة، كلمة المرور، كود األمان**(، ثم يتم الضغط علم الزر (**تسجيل الدخول**). مع إمكانية تغيير كود الأمان من خلال الضغط علم السهم الدائري.

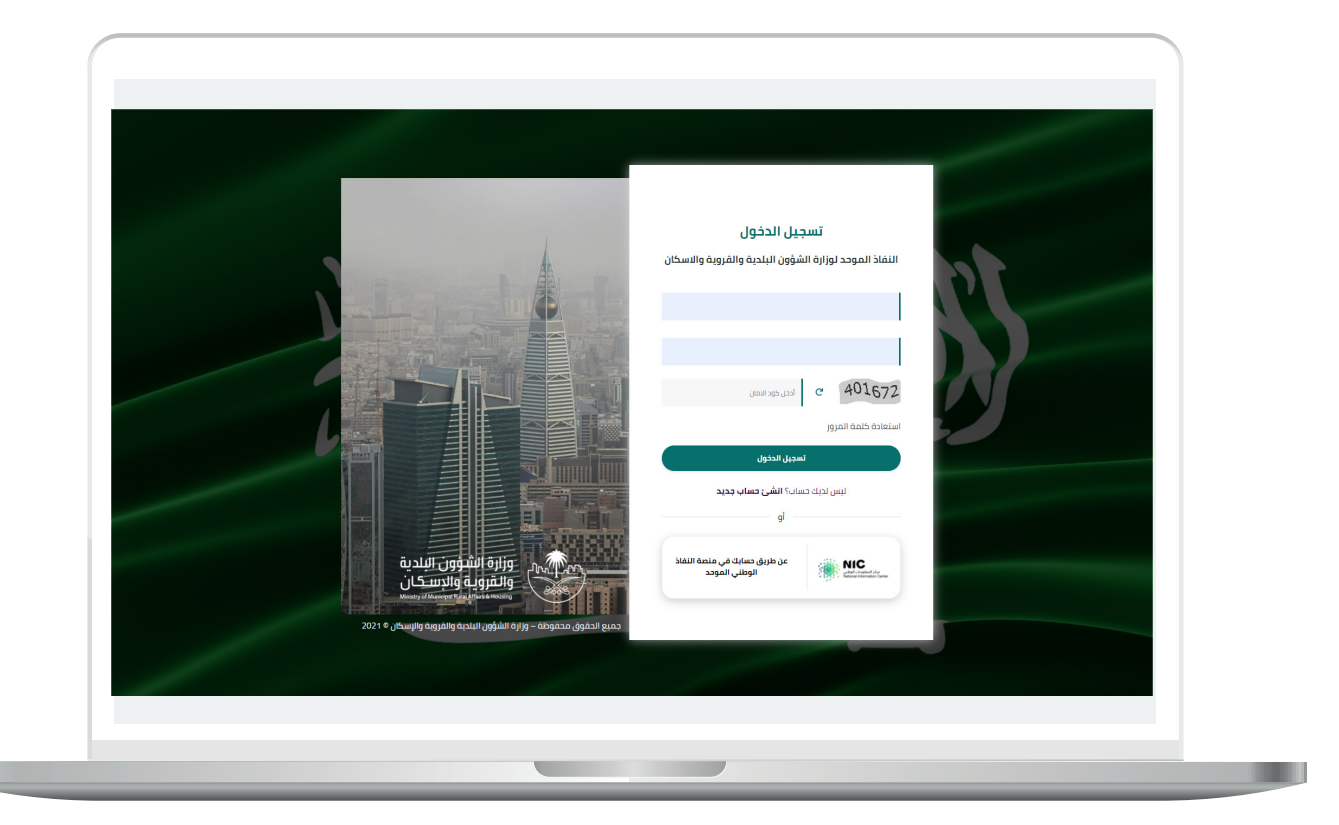

2) وبعدها يتم إرسال كود التحقق على جوال المستخدم ليتم إدخاله في الحقل (**كود التحقق**)، ثم الضغط على الزر (<mark>دخول</mark>) كما في الشاشة التالية.

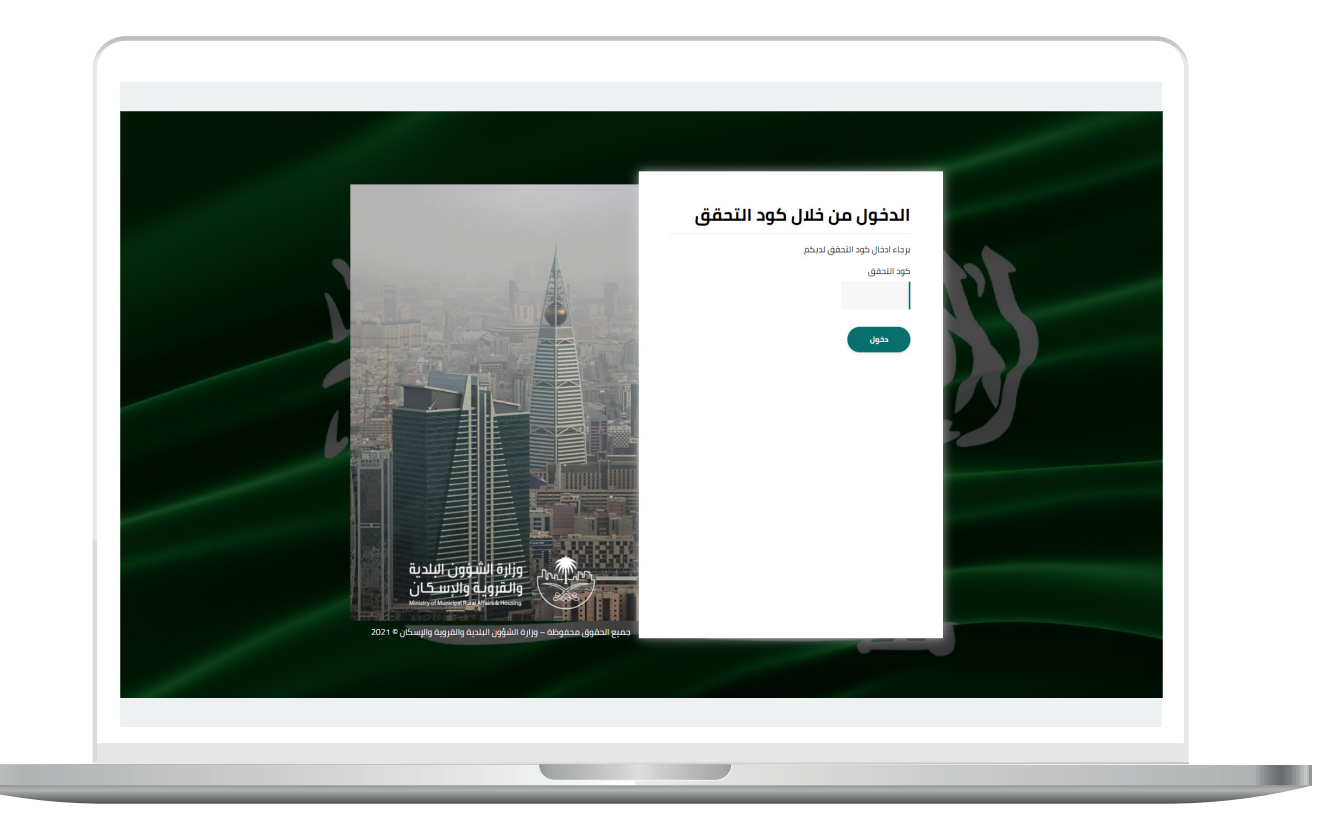

3) وبعد الدخول إلى منصة بلدي، تظهر الشاشة الرئيسية للمنصة كما في الشكل أدناه.

لبدء التقديم للخدمة؛ يتم الضغط على الزر )**عرض المنتجات**(.

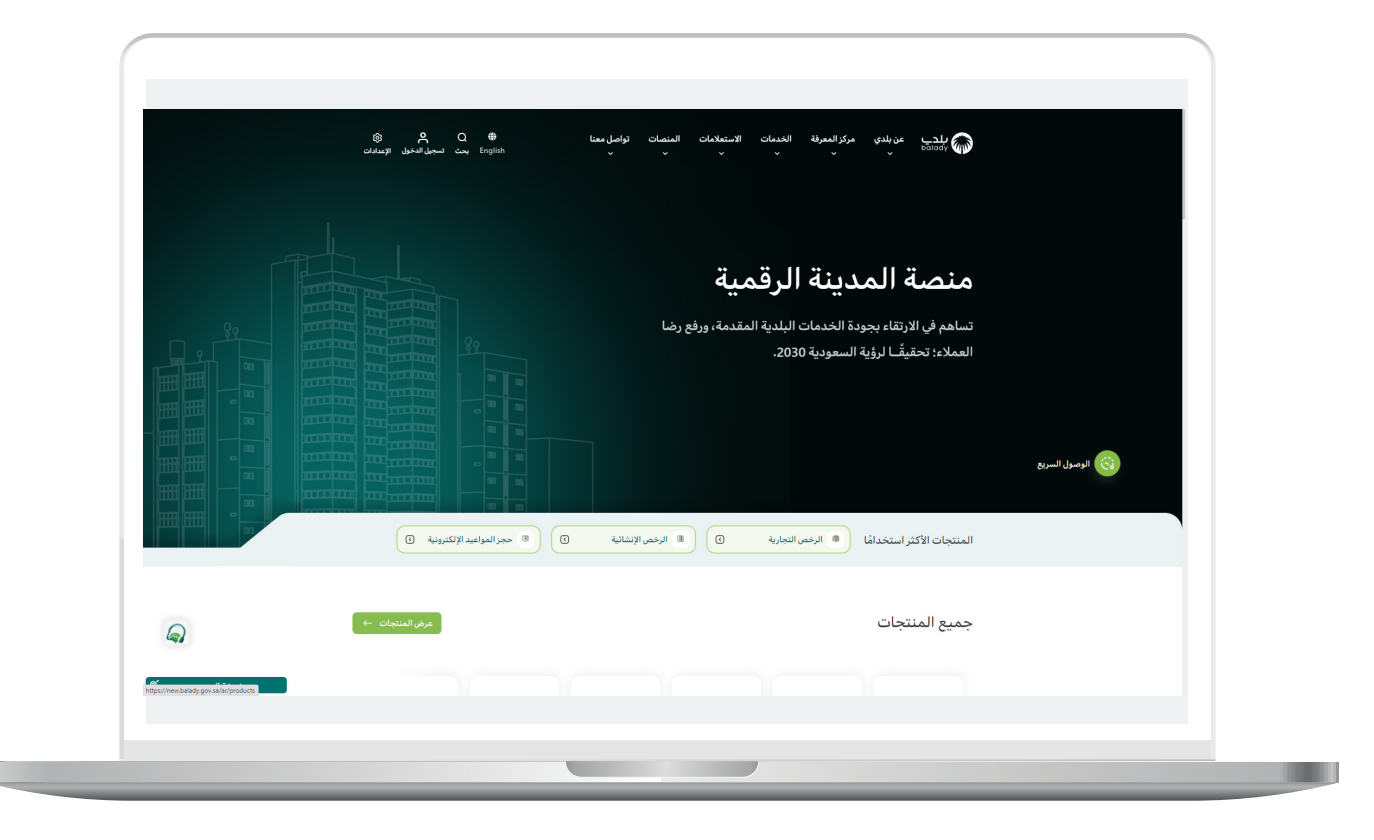

4( وبعدها تظهر الشاشة أدناه، والتي تضم منتجات بلدي، حيث يختار المستخدم )**األراضي والمخططات والمنح**(.

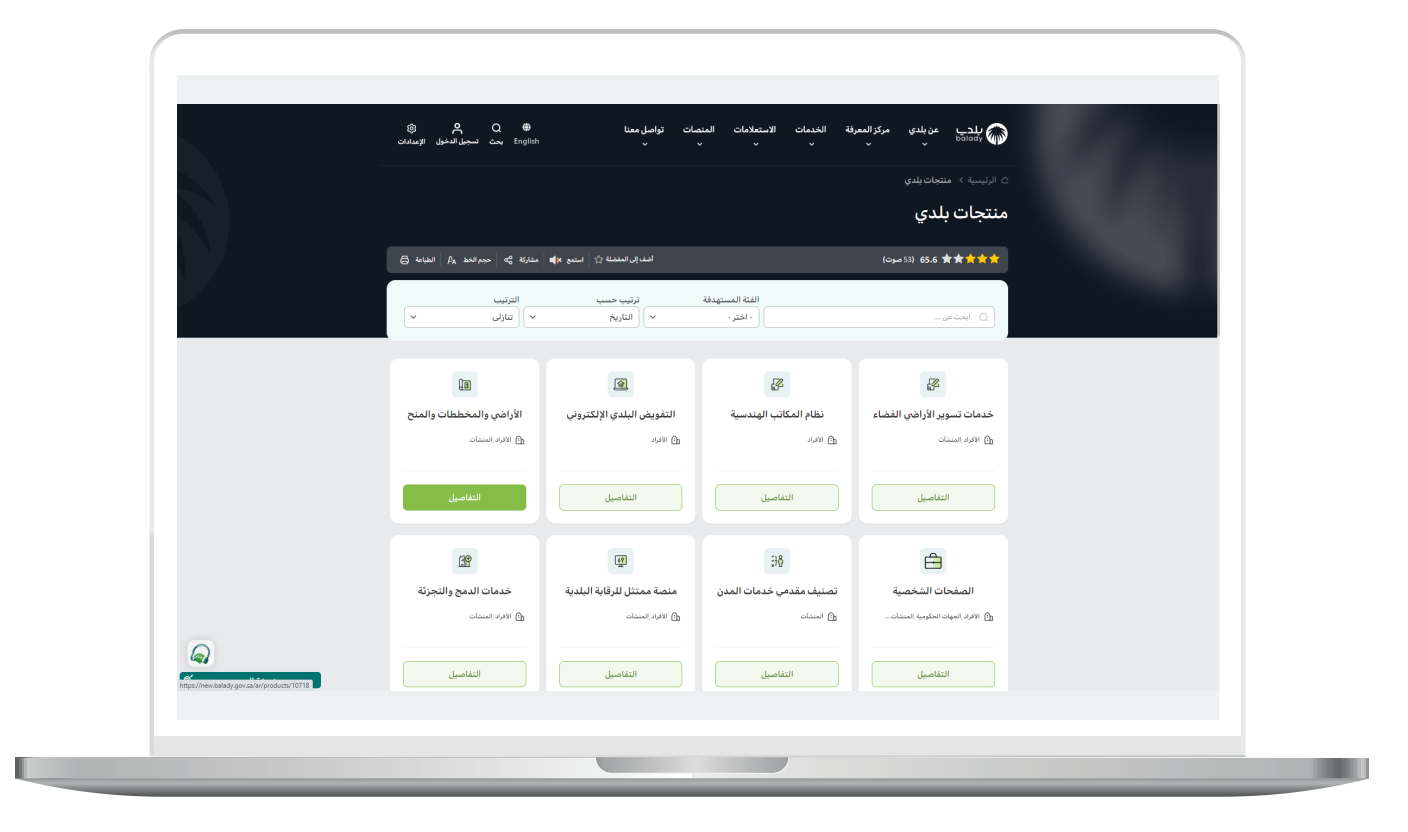

5( ثم تظهر الشاشة التالية حيث يتم البحث عن الخدمة، واختيارها.

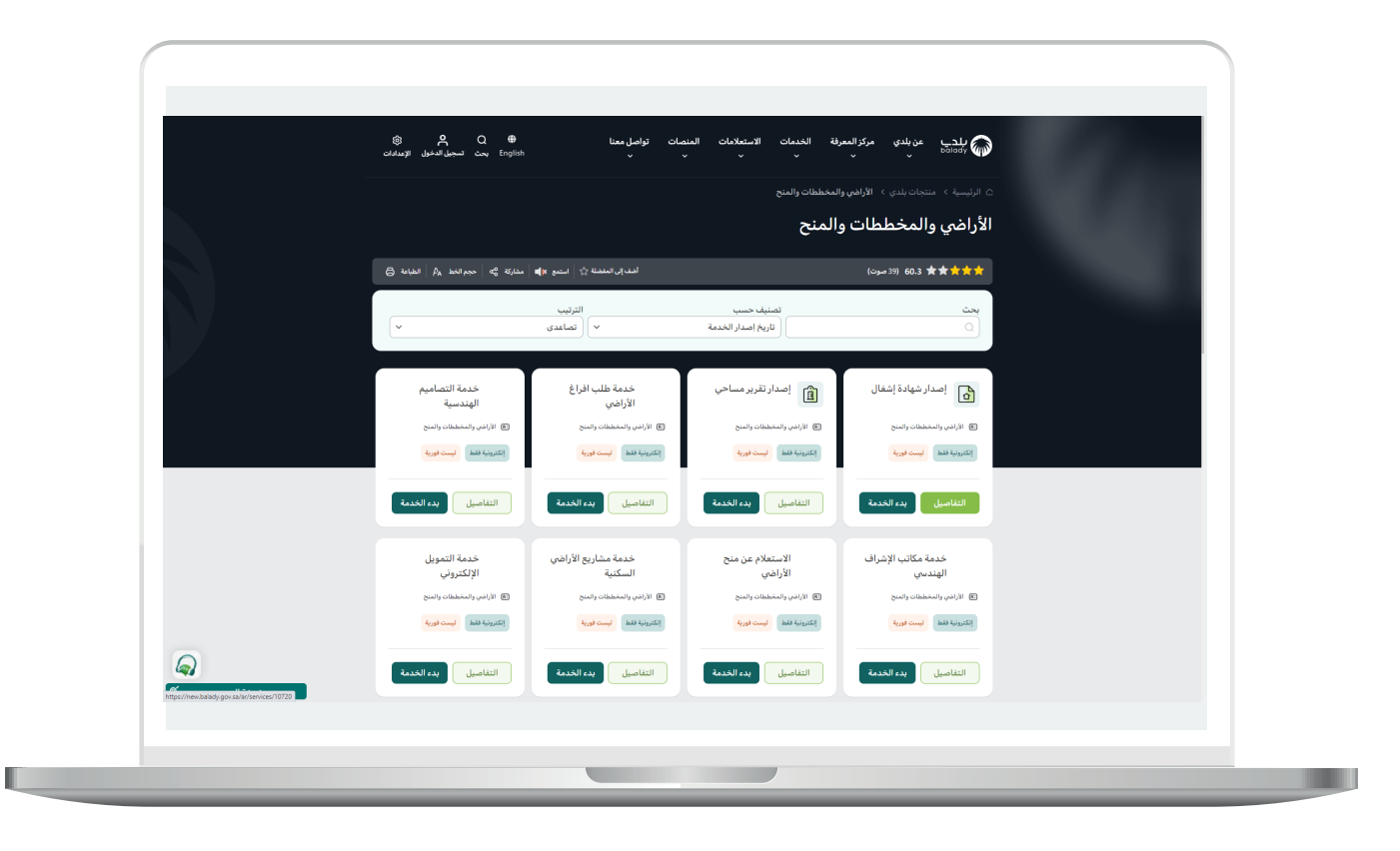

6( وبعدها تظهر الشاشة أدناه، والتي تمثل كرت الخدمة، حيث يسمح النظام للمستفيد بمعرفة )**طريقة التقديم، المتطلبات، االشتراطات والغرامات .. إلخ**(.

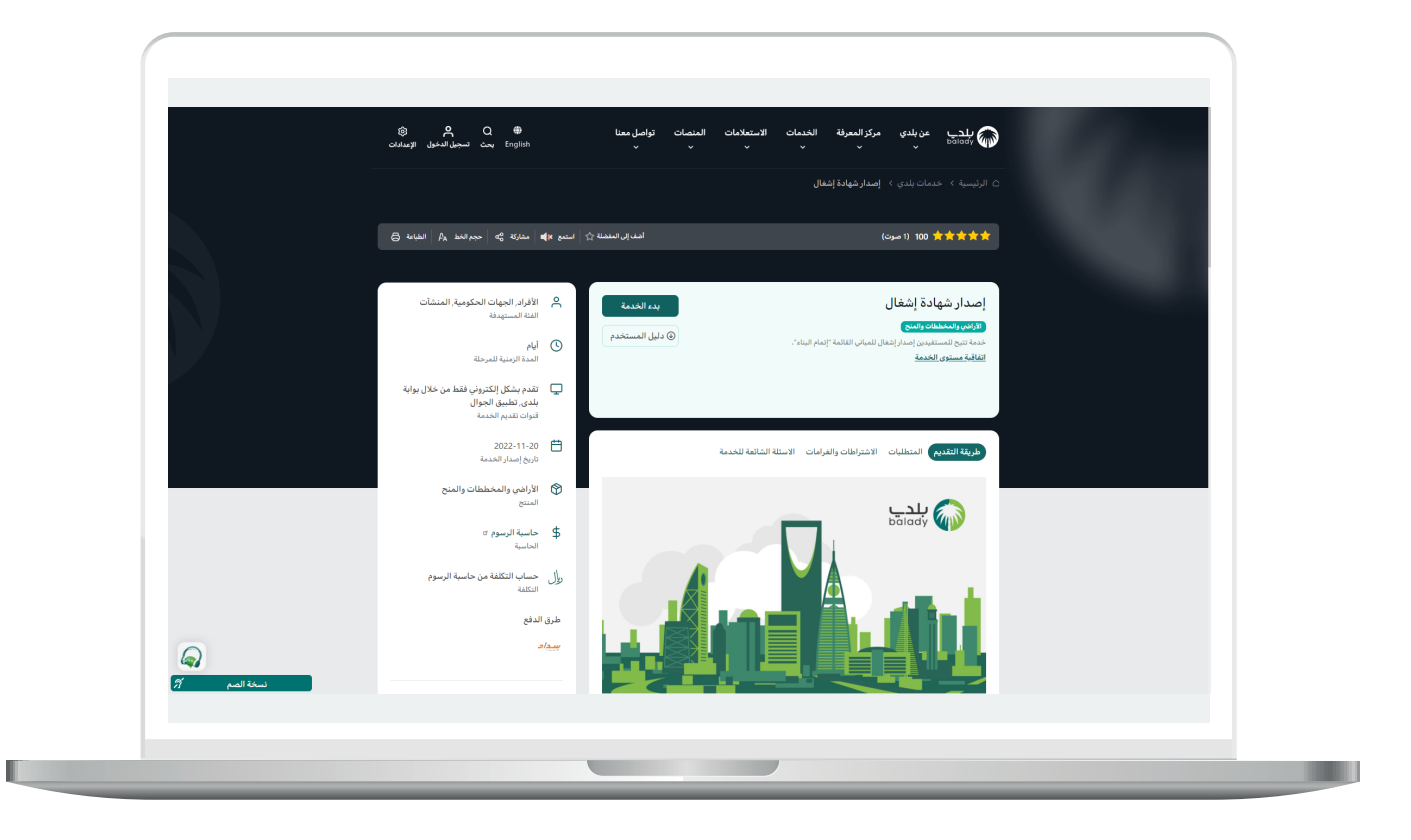

7( ولبدء إجراءات الخدمة يتم الضغط على الزر )**بدء الخدمة**(.

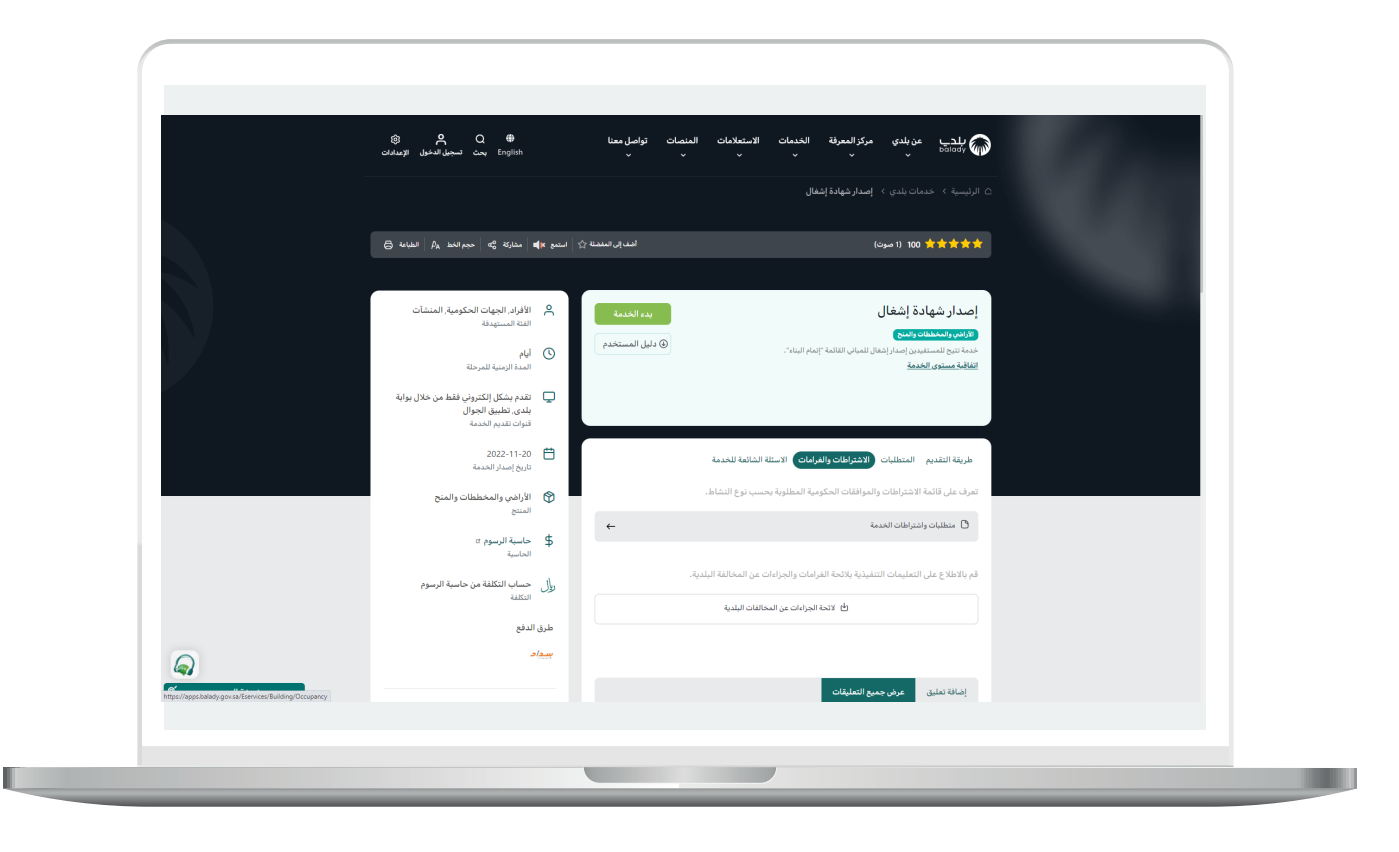

8) وبعدها تظهر الشاشة أدناه، والتي تمثل شاشة بيانات مقدم الطلب، حيث يجب أواًلً التحقق من رقم جوال مقدم الطلب، وذلك من خالل إدخال قيمة الحقل )**رقم الجوال**( ثم الضغط على الزر )**تحقق**(.

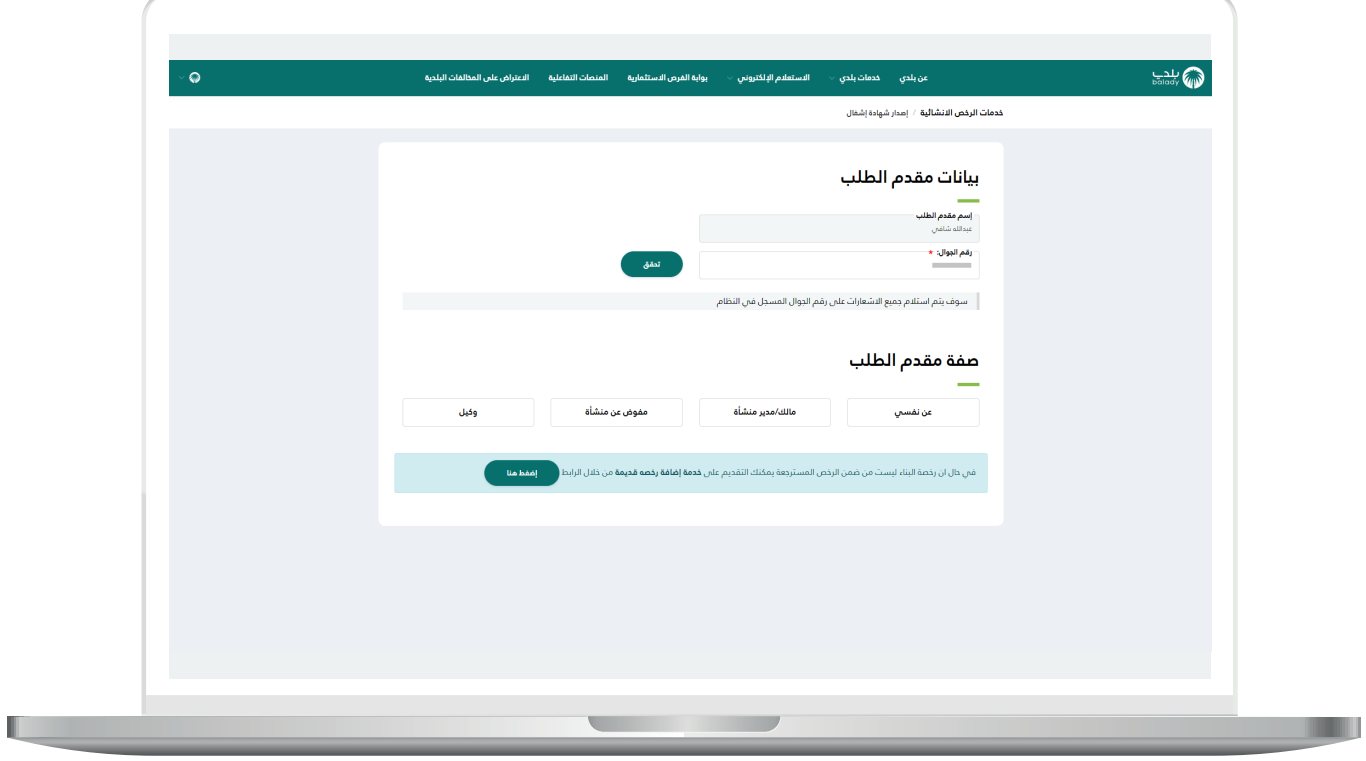

9( ثم يتم إرسال رمز على جوال المستخدم، ليتم إدخاله في الحقل )**رمز التأكيد**( والضغط على )**تأكيد**(، كما يلي.

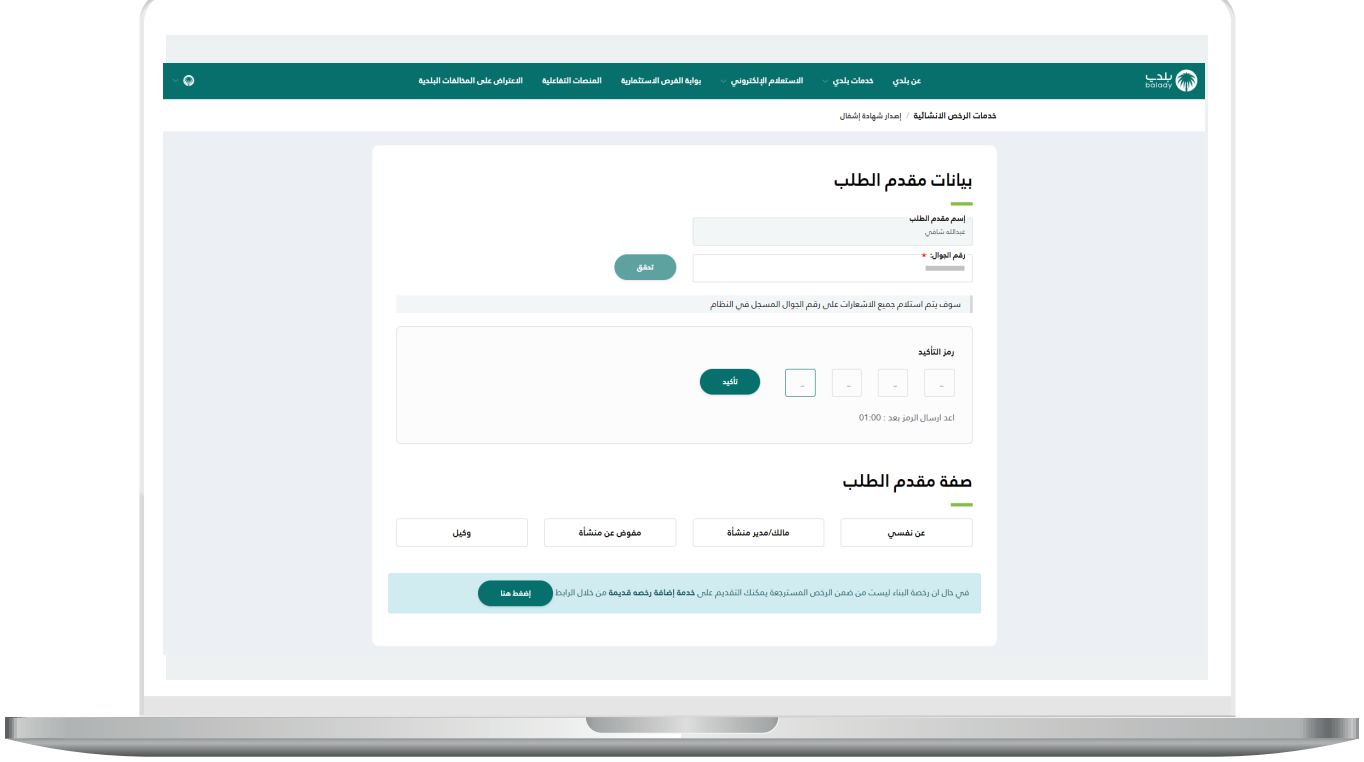

<mark>10) وب</mark>عدها يتم إظهار رسالة (**شكراً، تم التحقق بنجاح**) كما في الشاشة أدناه.

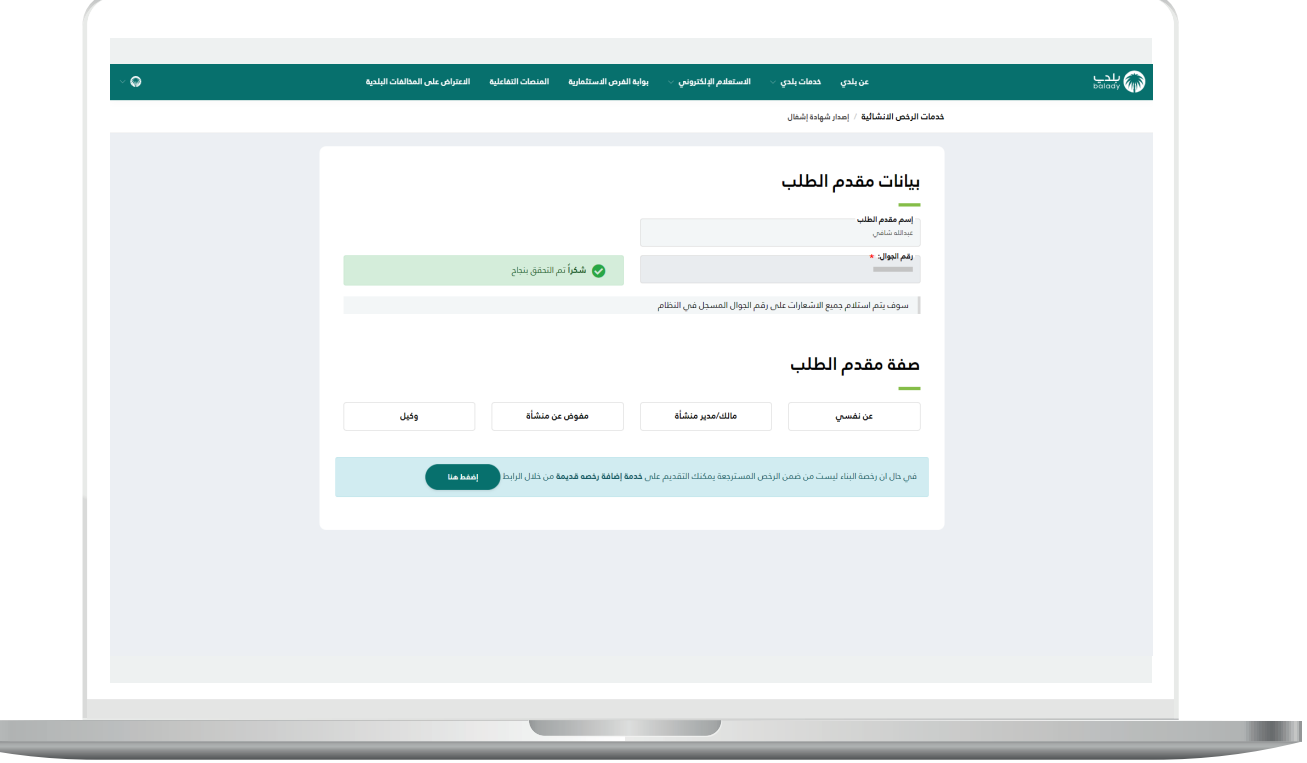

 $\overline{\phantom{a}}$ 

T T

11( وبعدها يتم اختيار صفة مقدم الطلب، ويوجد أربع خيارات )**عن نفسي، مالك/مدير منشأة، مفوض عن منشأة، وكيل**(، لتظهر للمستخدم كل رخص البناء المرتبطة بالهوية الوطنية كما في الشكل أدناه.

وفي هذا المثال سيتم اختيار )**عن نفسي**(.

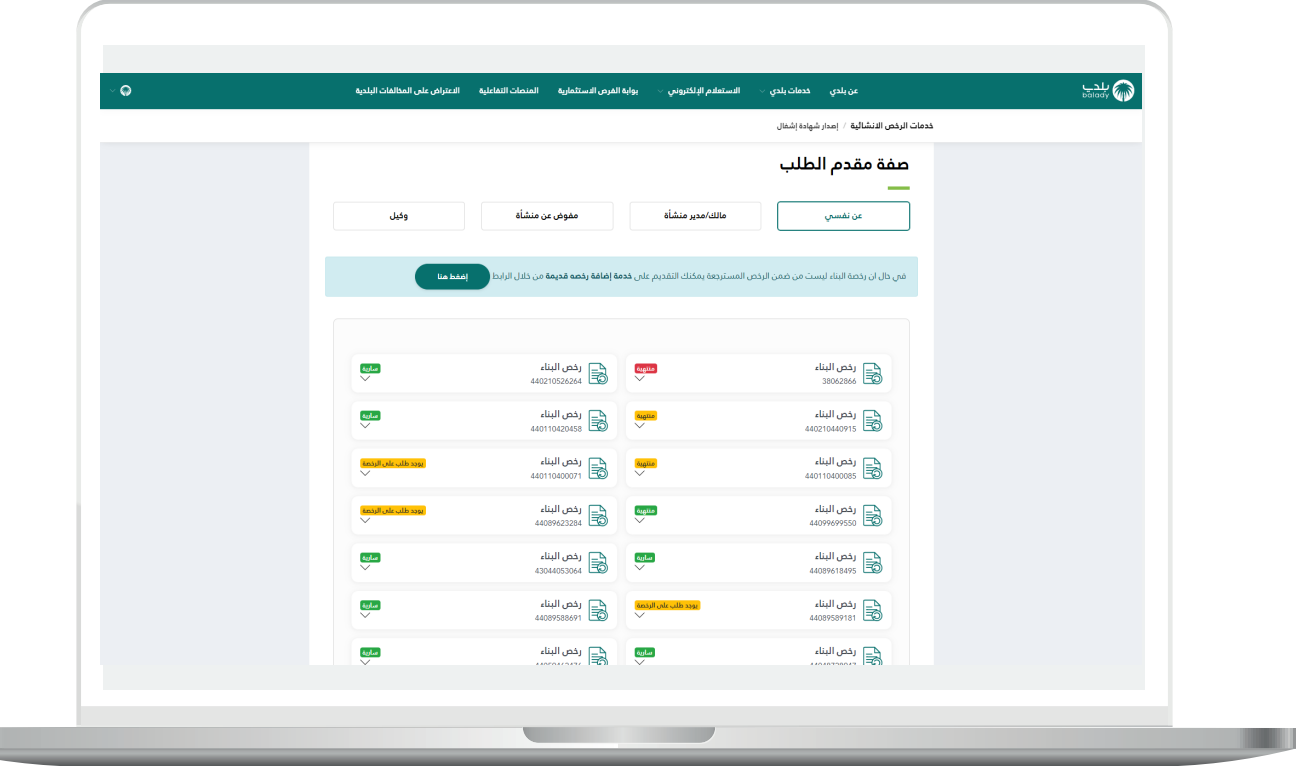

12) وبعد اختيار رخصة بناء، يتم عرض تفاصيل الرخصة، ثم يتم الضغط علم الزر )**التقدم للطلب**( كما في الشكل أدناه.

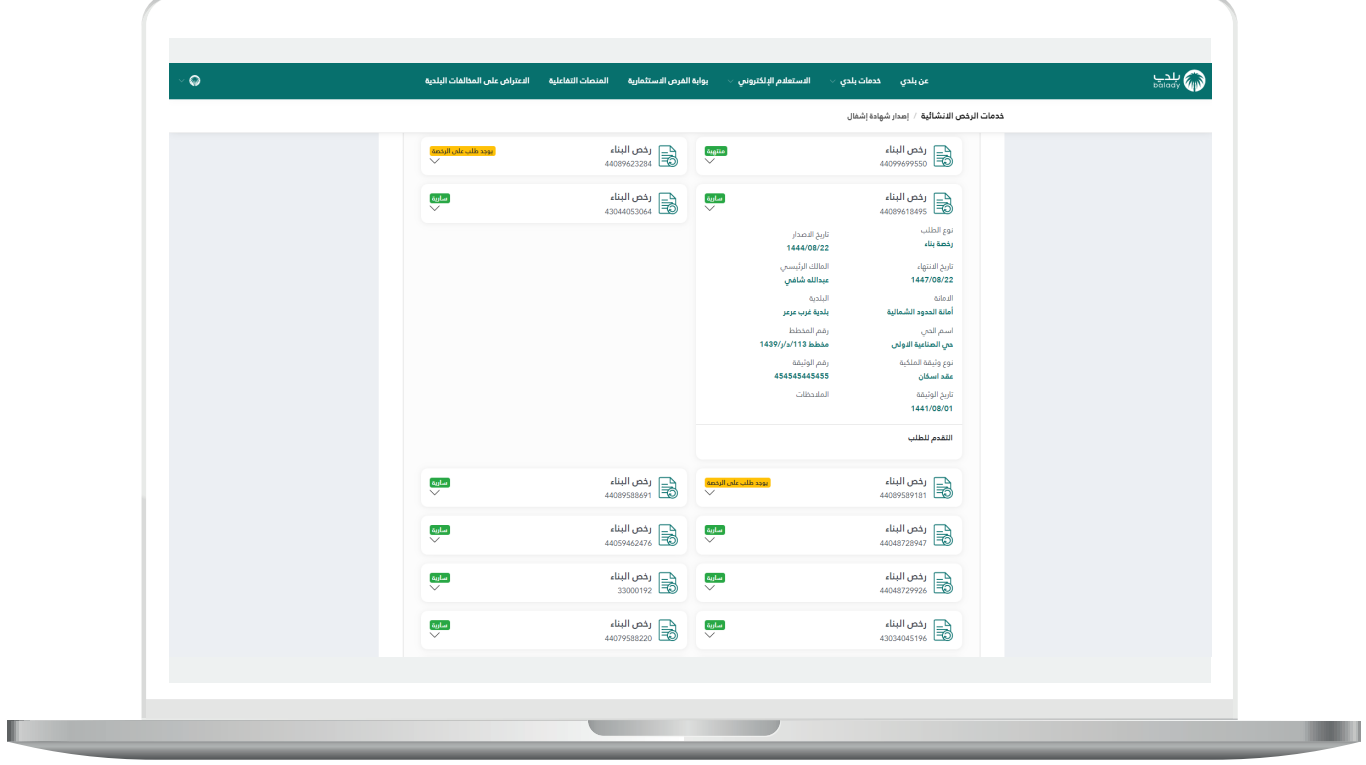

13( وبعدها تظهر المرحلة الثانية للطلب )**بيانات الطلب**( كما في الشكل أدناه، والتي يعرض فيها النظام بيانات رخصة البناء بالتفصيل، وبيانات المالك/ الملاك وبيانات الأراضي وحركات الطلب والتنبيهات.

ثم يتم الضغط على الزر )**التالي**( لالنتقال للمرحلة التالية.

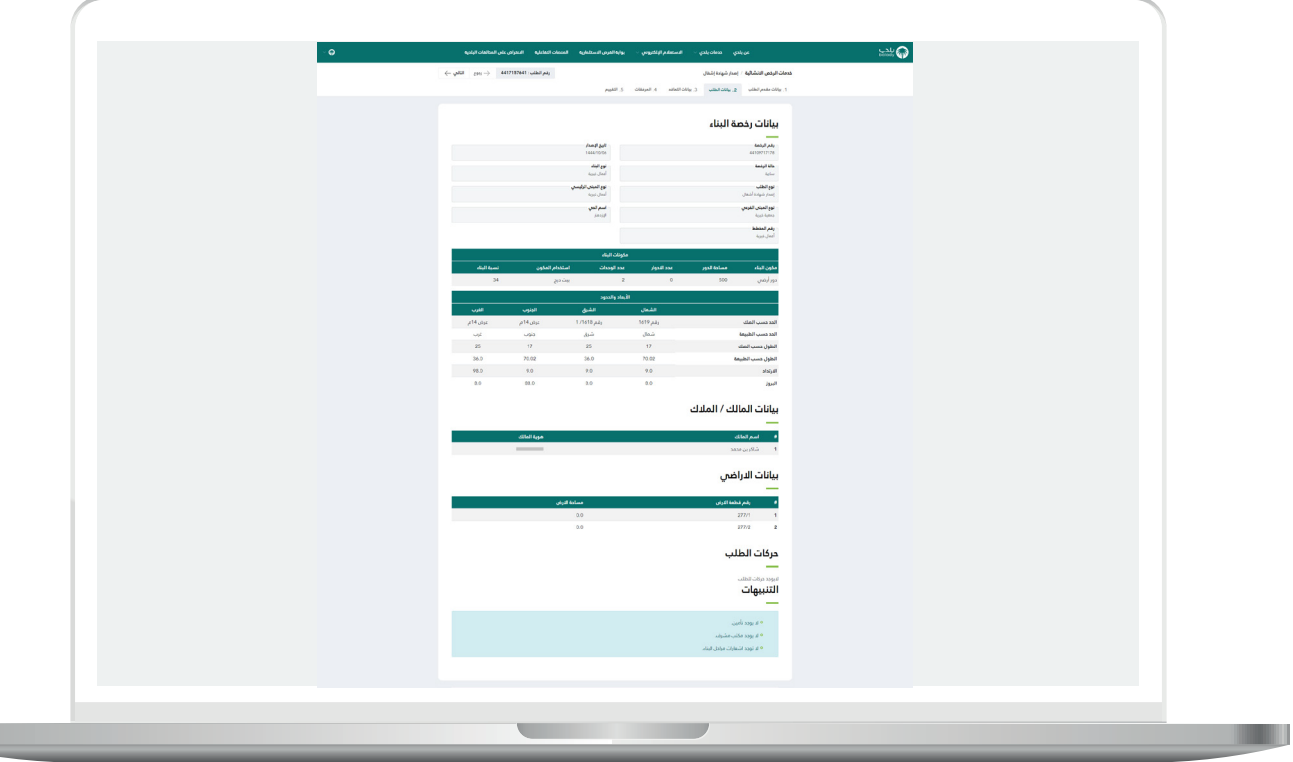

14( بعدها تظهر مرحلة )**بيانات التعاقد**( كما في الشكل أدناه، ليتم اختيار قيم القوائم المنسدلة التالية )**المدينة، المكتب الهندسي المصمم )المصمم المعتمد(**(.

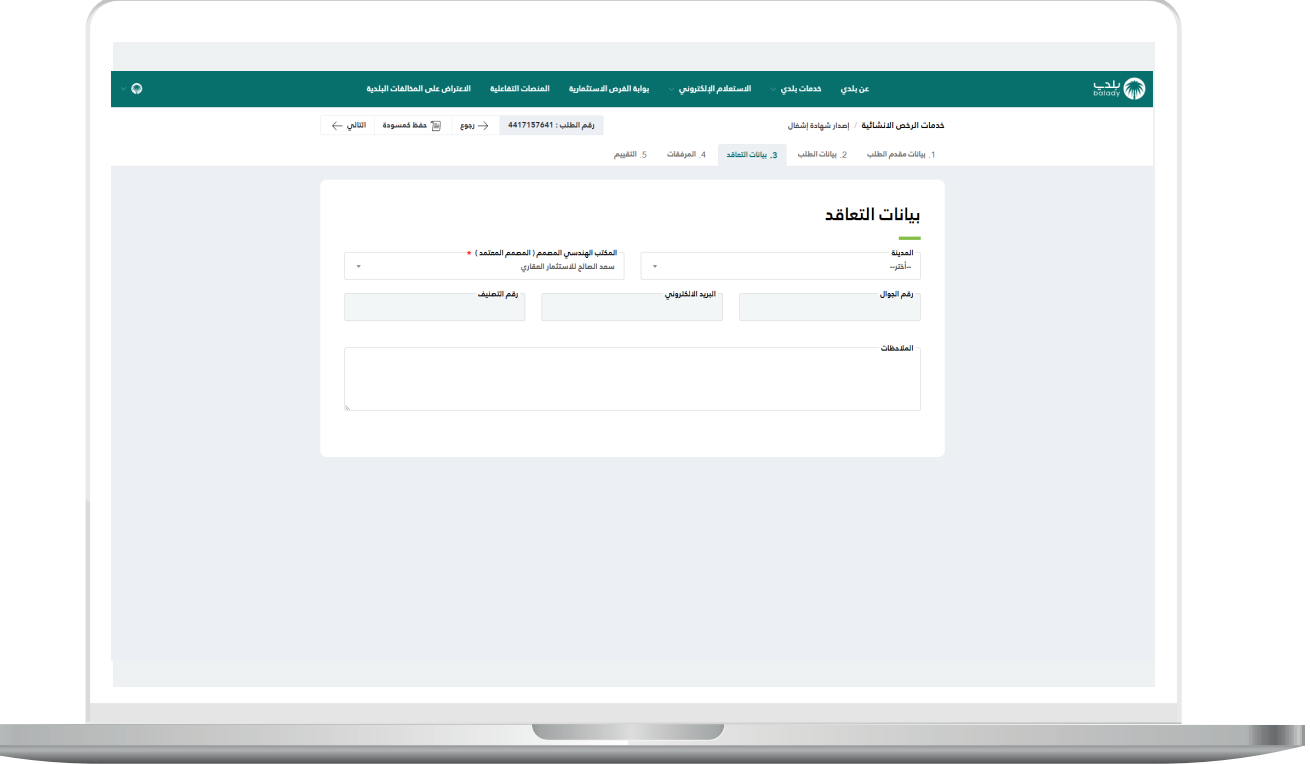

 $\Box$ 

 $\overline{\phantom{a}}$ 

15( ثم يتم الضغط على الزر )**التالي**(.

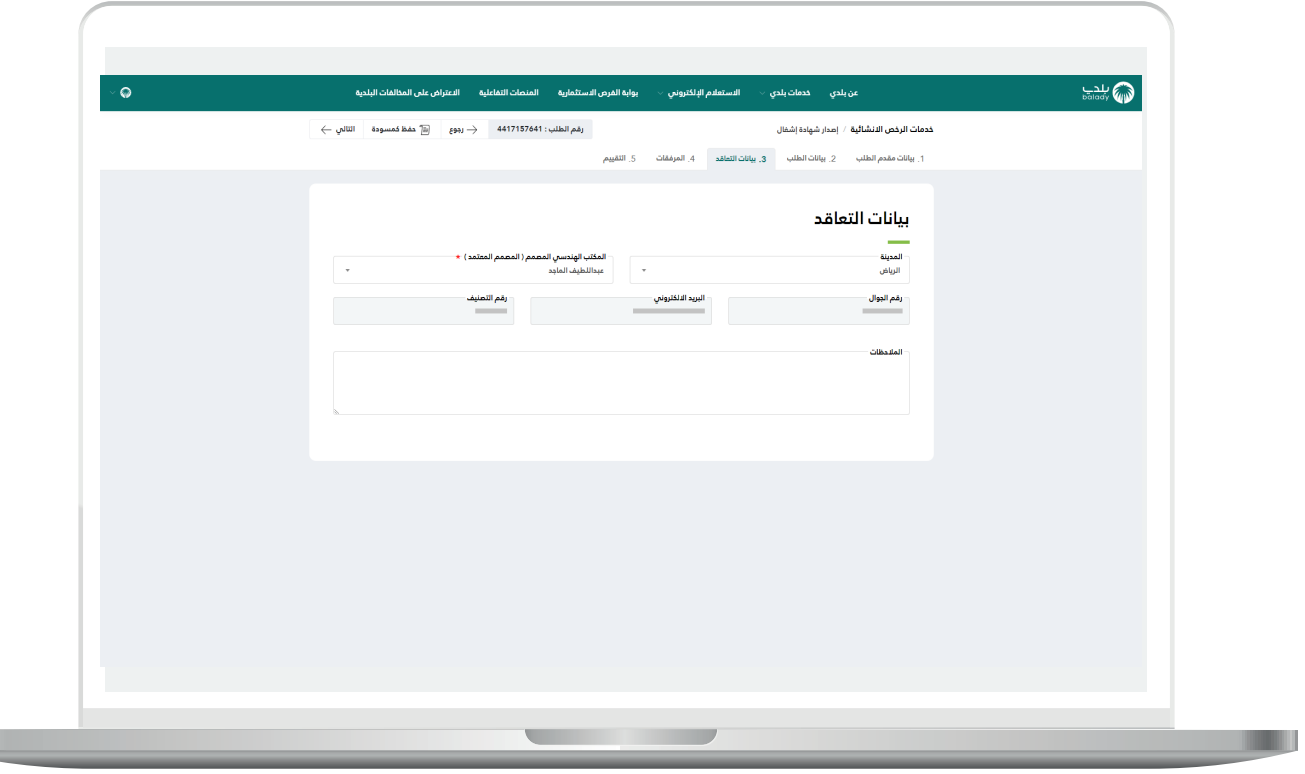

<mark>16) ثم تظهر مرحلة (**المرفقات**) حيث يقوم المستخدم بإ</mark>ضافة المرفقات من خالل الضغط على الحقل واختيار المرفق من الجهاز.

ثم يتم الضغط على الزر )**إرسال الطلب**(، مع إمكانية الرجوع للمرحلة السابقة من خلال الزر (**رجوع**).

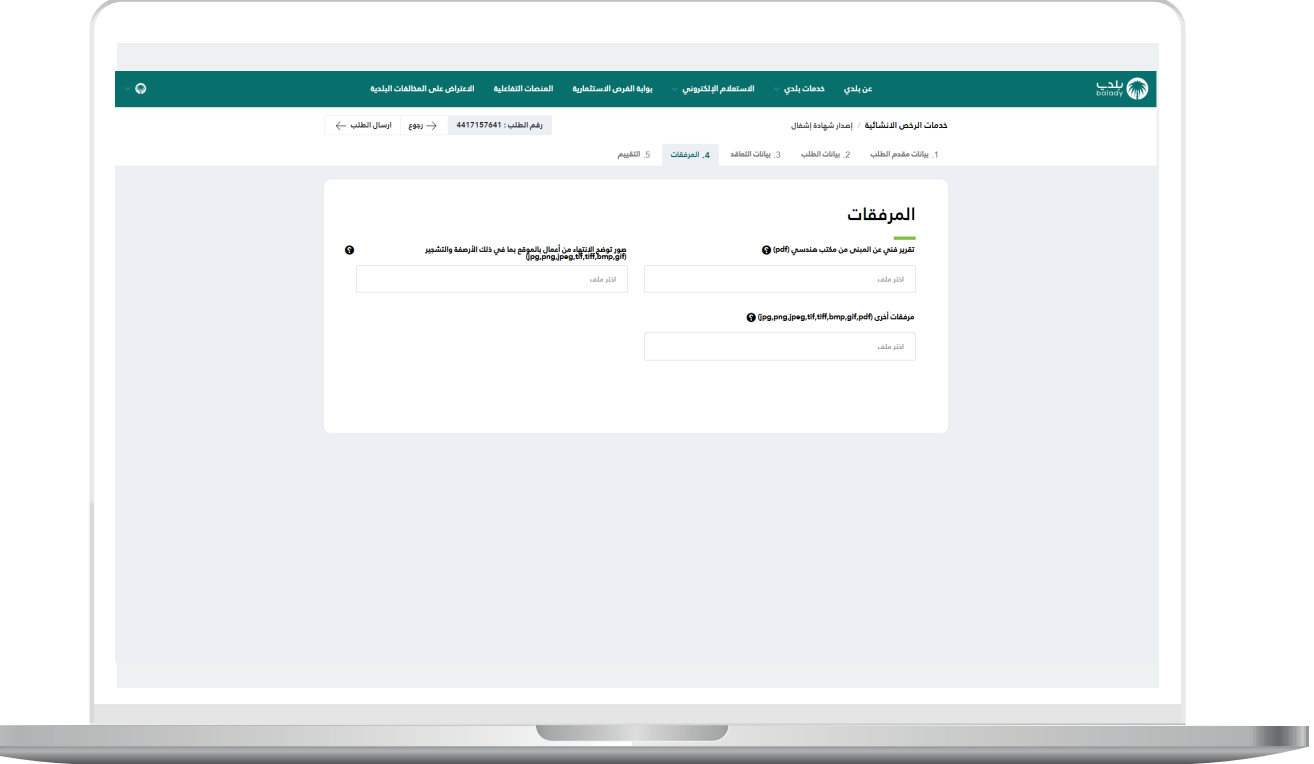

 $\mathbb{L}$ 

17) وبعدها يتم إرسال الطلب بنجاح مع إظهار رسالة تفيد بذلك، كما في الشكل أدناه، ويمكن تقييم الخدمة من خالل اختيار عدد النجوم، وإدخال قيمة الحقل )**مالحظات**(، ثم الضغط على الزر )**أرسل التقييم**(.

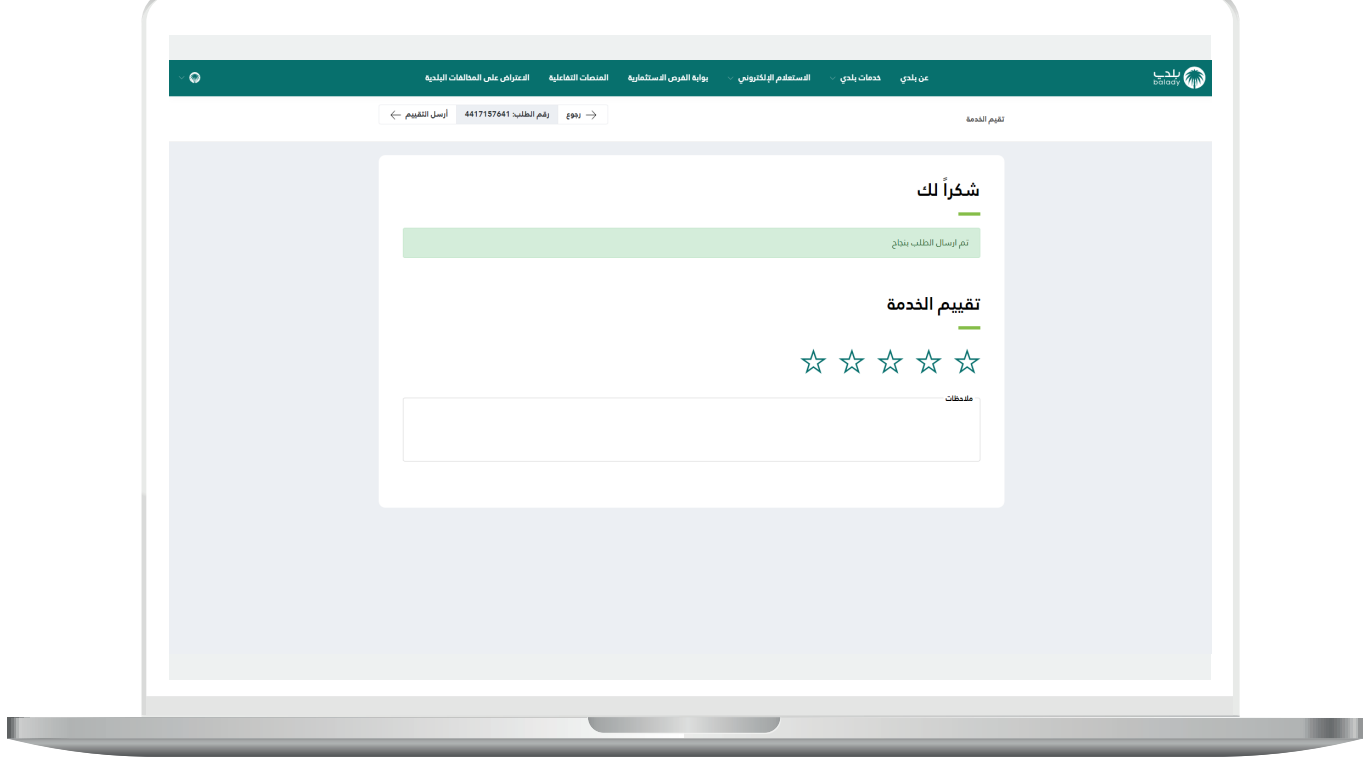

18( وبعدها يتم حفظ التقييم مع إظهار رسالة تفيد بذلك، كما يلي.

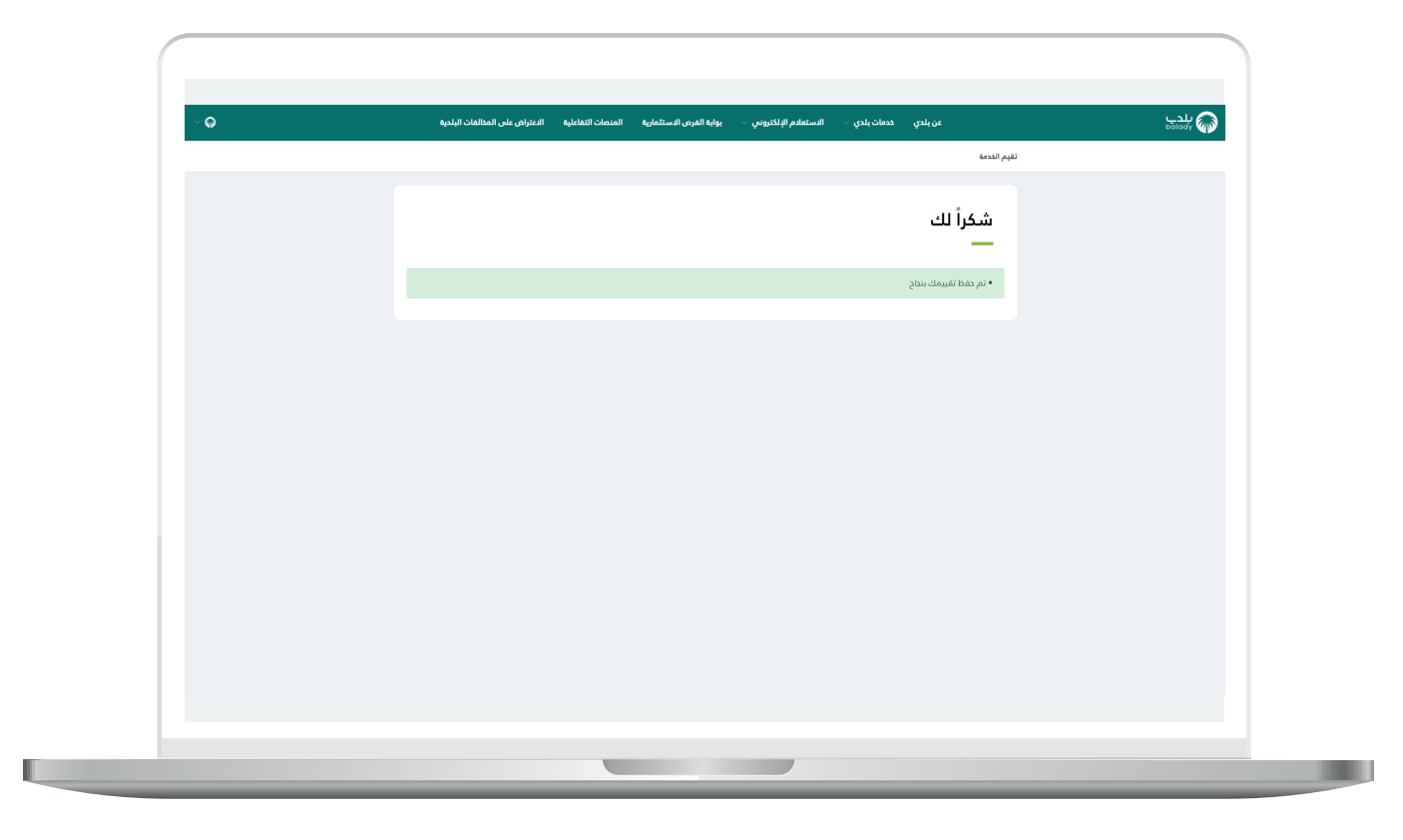

#### **متابعة الطلب**

<span id="page-20-0"></span>1( يمكن للمستخدم متابعة الطلب من خالل شاشة )**طلباتي**(، حيث تكون حالة الطلب )**تم إرسال الطلب إلى المكتب الهندسي**(.

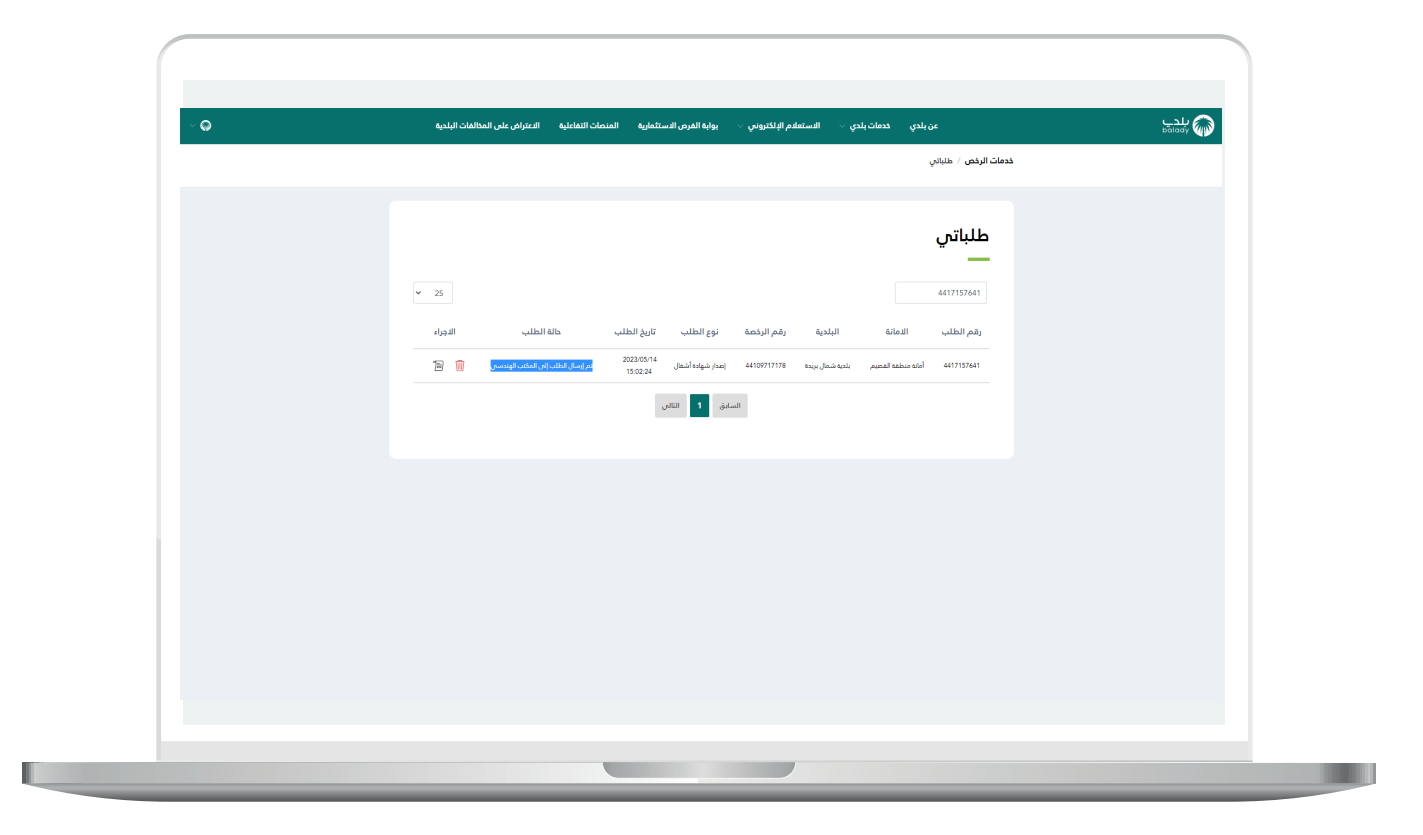

2( وبعد الضغط على رمز الورقة في عمود )**اإلجراء**( يتم عرض تفاصيل الطلب كما في الشكل التالي.

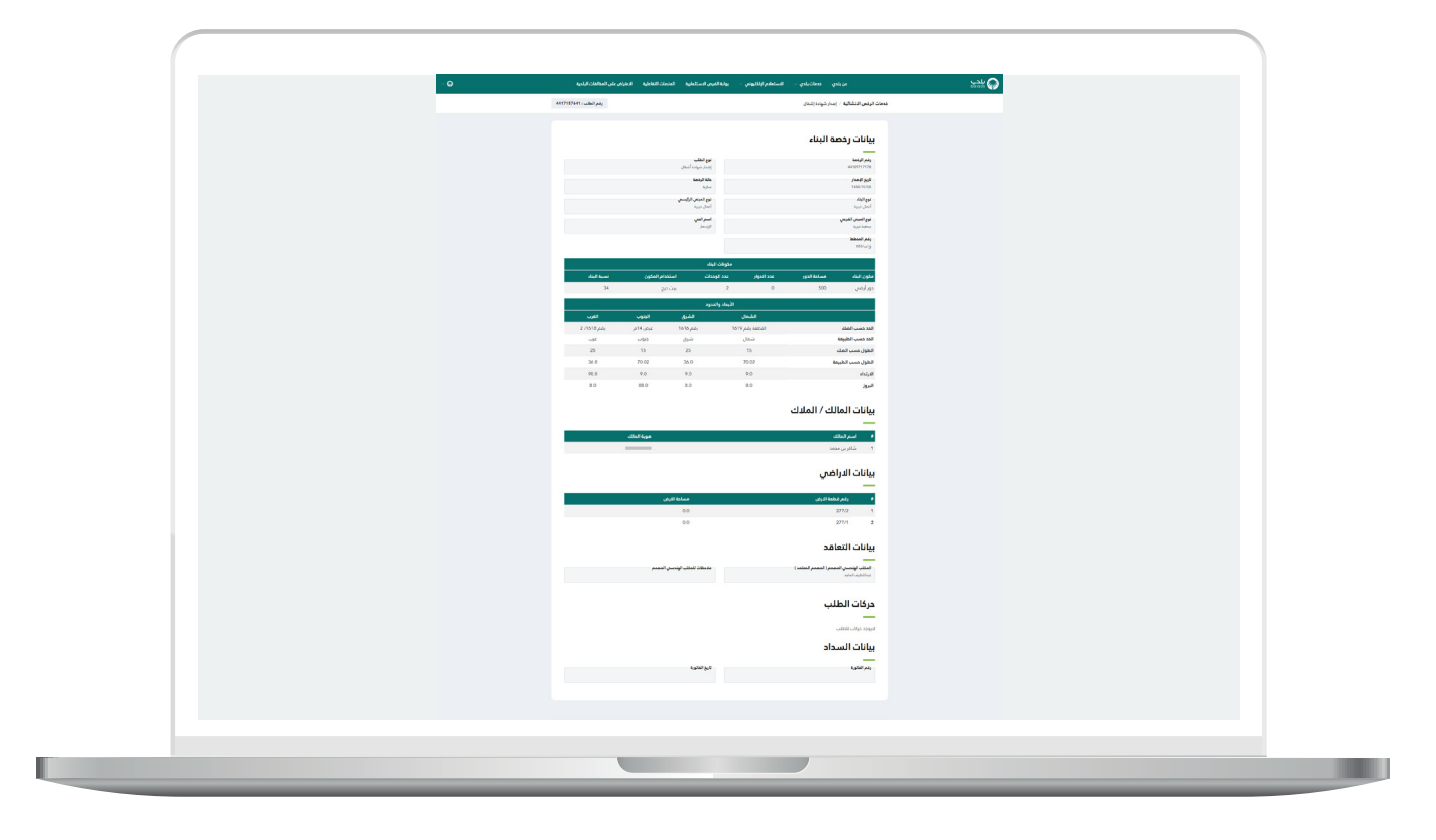

## **رسائل SMS للمستفيد**

<span id="page-22-0"></span>أدناه الرسائل التي تصل للمستفيد بعد االنتهاء من تقديم الطلب:

- عزيزي المستفيد،،، إبراهيم تم إصدار فاتورة السداد برقم 65311305132 الخاصة بإصدار شهادة إشغال للطلب رقم 7248137144 بمبلغ 0.022 ريال رقم المفوتر لوزارة الشؤون البلدية والقروية واإلسكان .771

- يمكنك تقييم الخدمة من خلال الرابط (ptth//tyevruS/secivresE/as.vog.armom.sppacq//:ptth# yevrus/B77742210E391402B45BE123DE4B9E2B).

- تم إصدار التصريح رقم 7248137144 يمكنك طباعة الرخصة متضمنة بيانات التصريح.

### **تواصل معنا**

<span id="page-23-0"></span>يمكن التواصل مع بوابة )**بلدي**( من خالل قنوات التواصل التالية:

- هاتف: 040991
- حساب تويتر: ydalaB\_SC@
- مواعيد العمل يوميًــا )00:8 00:22(

**رقم التواصل المباشر 199040 العناية بالعملاء CS\_Balady@**